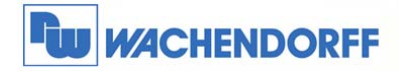

 **Wachendorff Prozesstechnik GmbH & Co. KG**  Industriestrasse 7 D-65366 Geisenheim Tel.: +49 (0) 67 22 / 99 65 - 20 Fax: +49 (0) 67 22 / 99 65 - 78 www.wachendorff-prozesstechnik.de

# Technical Note 0103 eWON **Flexy/Cosy131 Firmware Wiederherstellungsprozess**

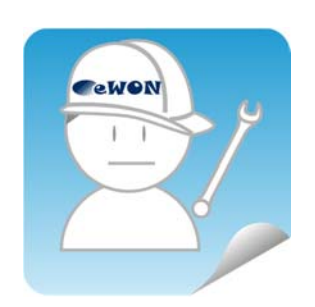

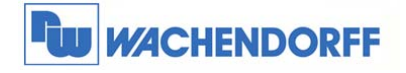

## **Inhaltsverzeichnis**

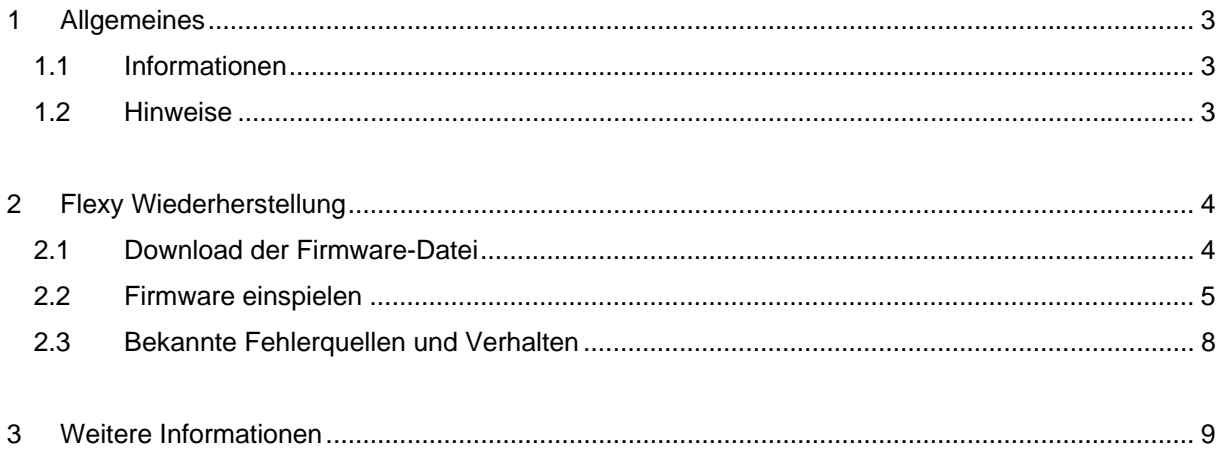

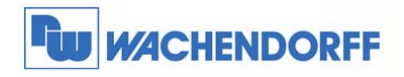

### **1 Allgemeines**

#### **1.1 Informationen**

In dieser Technical Note beschreiben wir, wie bei einem eWON Flexy/Cosy131 Router die Firmware per Wiederherstellungsprozess aufgespielt werden muss.

- Dieser Prozess kann ausgeführt werden, um das Gerät auf den Auslieferzustand zurückzusetzen.
- Er muss ebenso ausgeführt werden bei umfangreichen Firmwareänderungen so z.B. bei Update von der Firmwareversion 10.x nach 11.x.

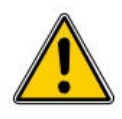

Bei dem Wiederherstellungsprozess wird eine eventuell vorhandene Konfiguration auf dem Gerät unwiderruflich gelöscht. Sie können vorab ein Backup Ihrer Konfiguration vornehmen und diese im Anschluss wiederherstellen!

#### **1.2 Hinweise**

Diese Technical Note dient als Beispiel einer funktionierenden Anwendung. Eine Haftung ist für Sach- und Rechtsmängel dieser Dokumentation, insbesondere für deren Richtigkeit, Fehlerfreiheit, Freiheit von Schutz- und Urheberrechten Dritter, Vollständigkeit und/oder Verwendbarkeit – außer bei Vorsatz oder Arglist – ausgeschlossen.

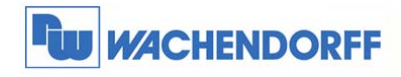

### **2 Flexy/Cosy131 Wiederherstellung**

#### **2.1 Download der Firmware-Datei**

Laden Sie die benötigte Datei zunächst mit der Software eBuddy kostenlos aus dem Internet.

Dazu bitte innerhalb der Software den Menüpunkt **Einstellung eBuddy Aktualisieren** oder den den Button **eBuddy aktualisieren** in der Menüzeile ausführen.

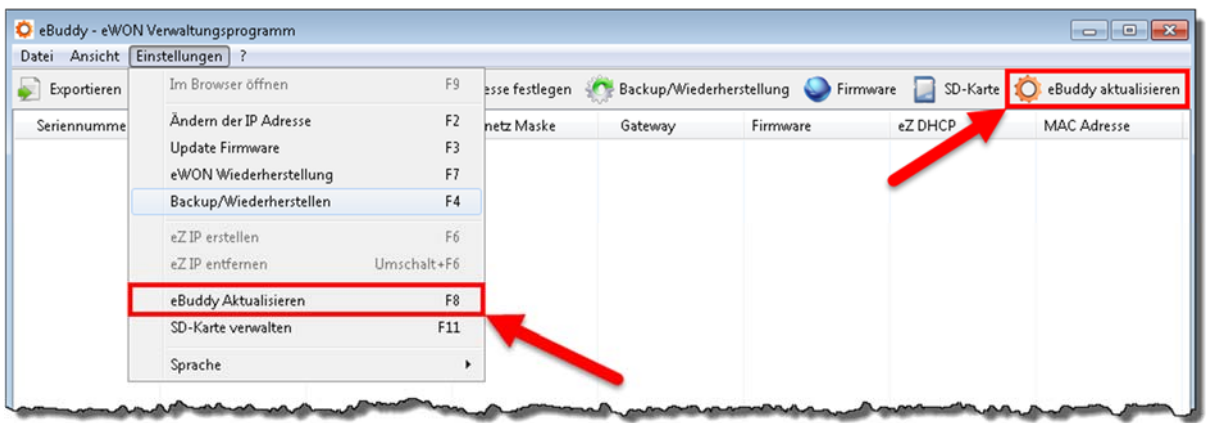

Nun das Internet auswählen und mit **Weiter** bestätigen.

**!** Sie benötigen eine funktionierende Internet-Verbindung **!** 

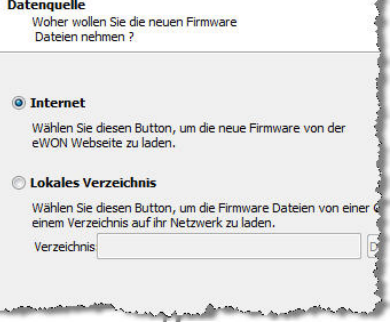

eBuddy Update Assistent

Hier nun eWON Flexy oder Cosy131 als **Produkt** auswählen und mit **Weiter** den Download starten.

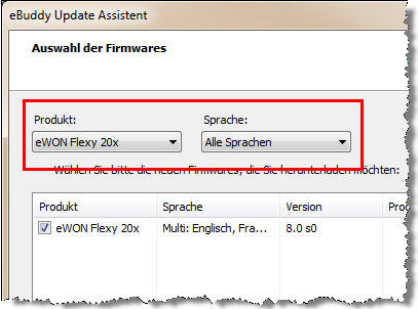

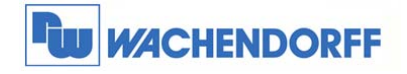

### **2.2 Firmware einspielen**

Nun muss die Firmware auf das Gerät eingespielt werden.

Zunächst markieren Sie bitte das gewünschte Gerät, bei welchem die Firmware eingespielt werden soll. Dazu bitte mit dem Mauszeiger einmal auf das Gerät klicken.

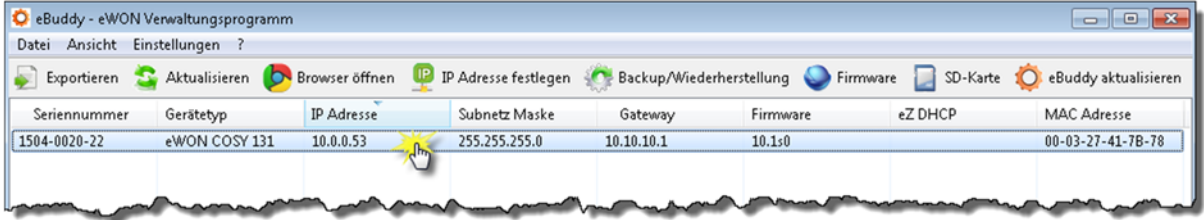

Danach bitte innerhalb der Software den Menüpunkt Einstellung **→ eWON Wiederherstellung** ausführen.

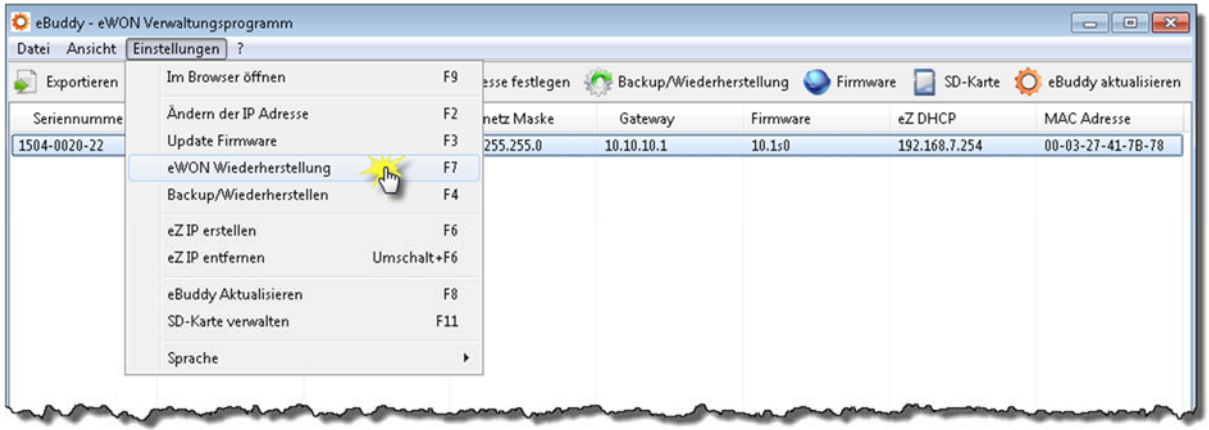

Hier können Sie nun nochmal prüfen, ob das ausgewählte Gerät das Richtige ist.

Die hier angezeigte Seriennummer finden Sie auf der rechten Seite des Gerätes aufgedruckt!

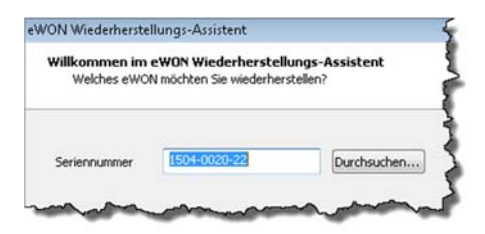

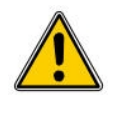

Bitte diese Frage mit **Ja** beantworten und mit **Weiter** bestätigen. Eine eventuell vorhandene Konfiguration wird gelöscht!

Das eWON reagiert. Ist das Wiederherstellungs-Verfahren<br>Wirklich nötig? Die Wiederherstellung ist in der Regel nur<br>erforderlich, wenn das eWON nicht mehr reagiert oder wenn<br>ein Low-Level-Upgrade erforderlich ist.

<sup>2</sup> Ja, das Wiederstellungs-Verfahren fortsetzen.<br>Achtung: Einige Daten werden verloren gehen.

© Wechseln zum regulären Firmware-Update-Vorgang.

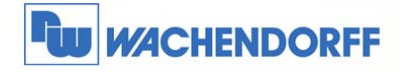

 **Wachendorff Prozesstechnik GmbH & Co. KG**  Industriestrasse 7 D-65366 Geisenheim Tel.: +49 (0) 67 22 / 99 65 - 20 Fax: +49 (0) 67 22 / 99 65 - 78 www.wachendorff-prozesstechnik.de

Hier bitte die neue Version sowie das Gerät nochmal prüfen und mit **Weiter** bestätigen.

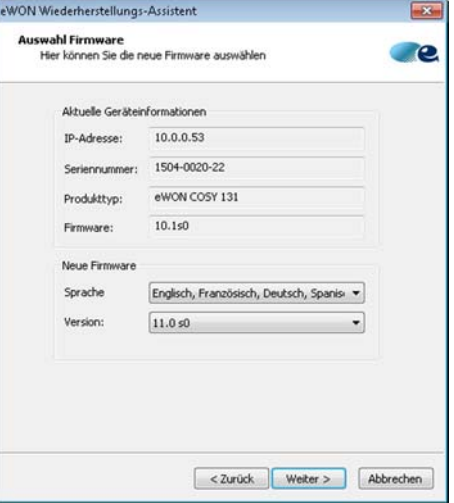

Nun muss der eWON Fernwartungsrouter neu gestartet werden.

Dabei halten Sie den Reset-Button beim Flexy auf der rechten Seite, beim Cosy131 auf der Frontseite oben links gedrückt und schalten die Spannungsversorgung ein.

Wurde der Neustart erfolgreich erkannt, springt die Meldung automatisch auf die nächste Seite um.

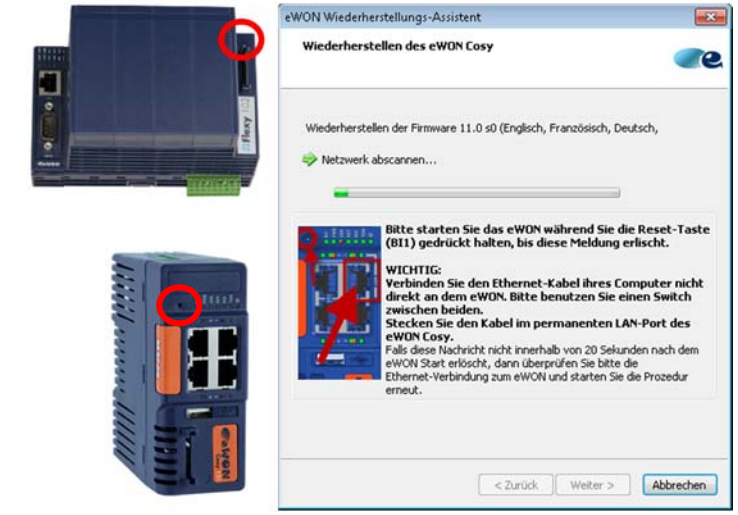

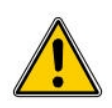

Verbinden Sie den eWON über einen Switch, da sich bei direktem Verbinden ohne einen Switch die Netzwerkkarte des PCs beim Neustart des eWONs abschalten kann und der eBuddy die Verbindung verliert.

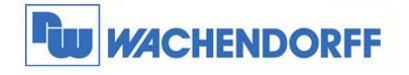

Nun wird der Wiederherstellungsprozess ausgeführt. Bitte folgen Sie den weiteren Anweisungen auf dem Bildschirm. Sollte der Bootloader nicht aktuell sein, so wird dieser im ersten Schritt aktualisiert.

 **Wachendorff Prozesstechnik GmbH & Co. KG**  Industriestrasse 7 D-65366 Geisenheim Tel.: +49 (0) 67 22 / 99 65 - 20 Fax: +49 (0) 67 22 / 99 65 - 78 www.wachendorff-prozesstechnik.de

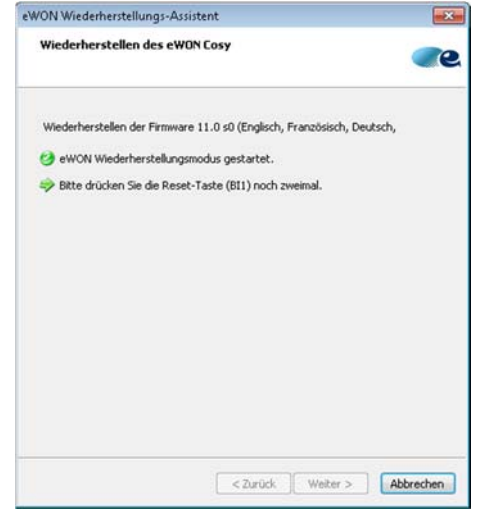

Der Bootloader des eWON wurde aktualisiert! Sie können anschließend den Wiederherstellungsprozess erneut über die vorgegebene Schaltfläche starten, um die Firmware zu übertragen.

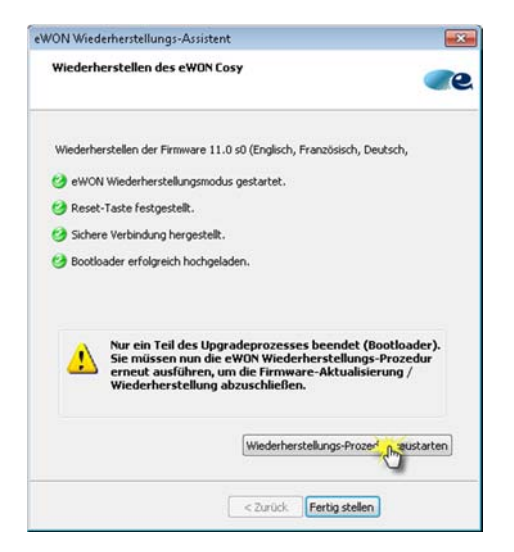

Nun muss der eWON wieder neu gestartet werden, um den zweiten Schritt des Wiederherstellungsprozesses durchführen zu können.

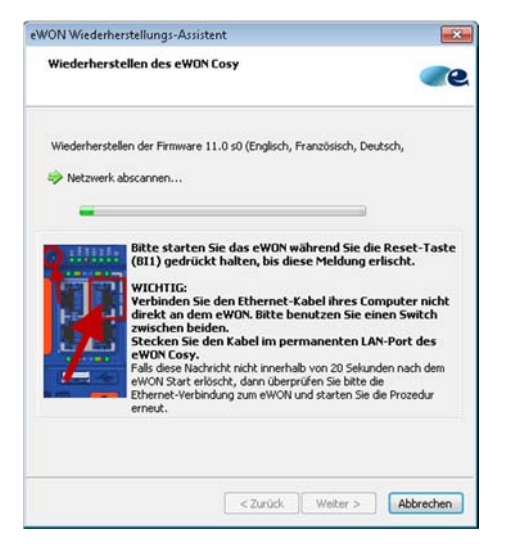

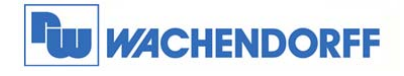

Anschließend wird der zweite Teil des Wiederherstellungsprozess ausgeführt.

Bildschirm.

Bitte folgen Sie den weiteren Anweisungen auf dem

 **Wachendorff Prozesstechnik GmbH & Co. KG**  Industriestrasse 7 D-65366 Geisenheim Tel.: +49 (0) 67 22 / 99 65 - 20 Fax: +49 (0) 67 22 / 99 65 - 78 www.wachendorff-prozesstechnik.de

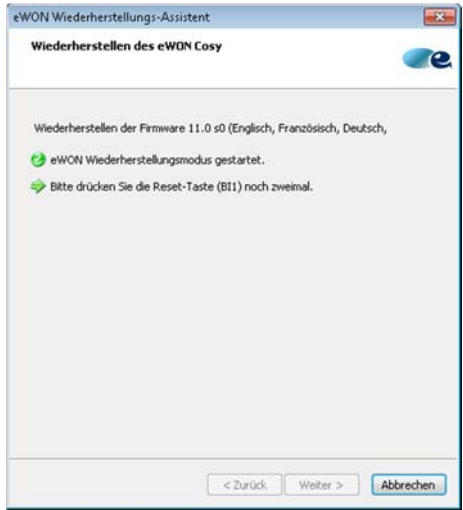

Der Wiederherstellungsprozess wurde erfolgreich abgeschlossen!

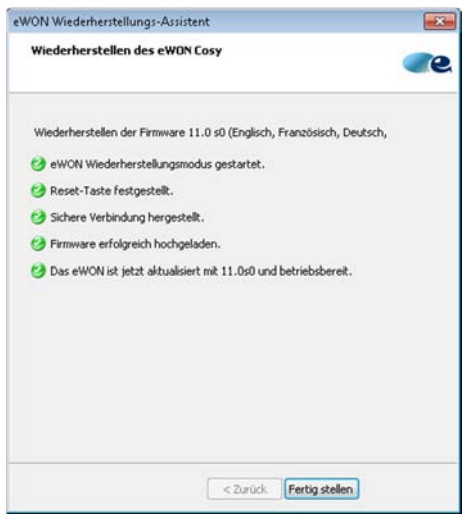

### **2.3 Bekannte Fehlerquellen und Verhalten**

- Sie müssen lokal mit dem eWON über einen Ethernet Switch verbunden sein.
- Ihr PC muss über eine fixe IP-Adresse verfügen.
- Vorhandene Virenscanner und Firewalls auf dem PC können die Ausführung behindern. Deaktivieren Sie diese wenn Sie den Vorgang ausführen möchten.
- Sollte der Download der Firmware mit eBuddy nicht erfolgreich sein, können Sie diese auch manuell von der eWon Support Webseite: https://ewon.biz/support/product/manual-firmware-update/manual-firmware-download

<sup>©</sup> Copyright by Wachendorff Prozesstechnik GmbH & Co. KG, Industriestraße 7, D-65366 Geisenheim, Tel.: 06722/9965-20, Fax.: -78 Angaben ohne Gewähr Irrtümer und Änderungen vorbehalten. Stand 01/2016

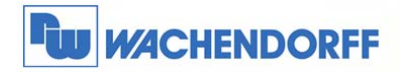

 **Wachendorff Prozesstechnik GmbH & Co. KG**  Industriestrasse 7 D-65366 Geisenheim Tel.: +49 (0) 67 22 / 99 65 - 20 Fax: +49 (0) 67 22 / 99 65 - 78 www.wachendorff-prozesstechnik.de

### **3 Weitere Informationen**

Weitere Informationen und Hilfestellungen finden Sie auf unserer Homepage oder telefonisch unter der nachstehend angegebenen Telefonnummer:

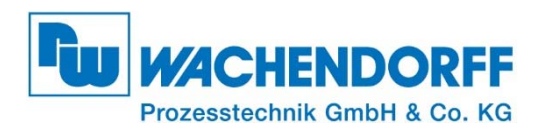

Industriestraße 7 • 65366 Geisenheim Tel.: +49 (0) 6722 - 9965 - 966 Fax: +49 (0) 6722 - 9965 - 78 E-Mail: eea@wachendorff.de Homepage: www.wachendorff-prozesstechnik.de